# **Micro Focus Visual COBOL チュートリアル**

# COBOL プログラムを JVM バイトコードにコンパイルして利用する

#### <span id="page-0-0"></span>**1. 目的**

Micro Focus Visual COBOL の COBOL コンパイラーは、ネイティブコード生成とは別に JVM バイトコードや CIL コードと呼ばれる.NET クラスへダイレクトに変換する機能を持っています。この機能を利用することにより複雑な計算ロジックや精度を維持するような COBOL が得 意とする分野に対して既存の COBOL コードを再利用することが可能になります。生成されたクラスファイルは Java や.NET 言語を駆使する プログラマーからはあたかも既存の Java や.NET 言語で作成されたクラスファイルと同等に呼び出すことができます。

このドキュメントでは、簡単な COBOL プログラムの作成と、その後、Eclipse IDE 用の Visual COBOL を使った COBOL コードをダイレク トに JVM クラスとして生成し、Java プロジェクトからそれを利用する方法について説明します。また、作成した Java プロジェクトおよび COBOL JVM プロジェクトの内容を再構成して、JAR ファイルを作成し、Java プロジェクトにて参照、実行できるようにします。これにより COBOL コン ポーネントを利用した Java アプリケーションを任意の環境で利用できるようになります。

#### <span id="page-0-1"></span>**2. 前提条件**

本チュートリアルは、下記の環境を前提に作成されています。サポートしているプラットフォームであれば Linux/UNIX でも利用可能です。

開発クライアント ソフトウェア

OS Windows Server 2019 Standard Edition (64bit) COBOL 開発環境製品 Micro Focus Visual COBOL 7.0J for Eclipse

チュートリアル用サンプルプログラム

下記のリンクから事前にチュートリアル用のサンプルファイルをダウンロードして、任意のフォルダに解凍しておいてください。

[サンプルプログラムのダウンロード](https://support.microfocus.co.jp/supportinf/asq_filedownload.aspx?KEY=5A61D21F58B21596BDB2B77C)

# $\Box$ MICRO®

# 内容

- 1. [目的](#page-0-0)
- 2. [前提条件](#page-0-1)
- 3. [チュートリアル手順の概要](#page-2-0)
	- 3.1. Windows [クライアントでの開発準備作業](#page-2-1)
	- 3.2. JVM COBOL [プロジェクトの作成](#page-2-2)
	- 3.3. Java [プロジェクトの作成](#page-5-0)
	- 3.4. 作成した Java [アプリケーションの実行](#page-7-0)
	- 3.5. COBOL [パースペクティブのカスタマイズ](#page-8-0)
	- 3.6. [JVM COBOL](#page-8-1) のパッケージ化
	- 3.7. [プロジェクトのビルド](#page-9-0)
	- 3.8. [パッケージ化されたファイルのコピー](#page-9-1)
	- 3.9. パッケージ化された Jar [ファイルを使用するように](#page-9-2) Java プロジェクトを変更
	- 3.10. Java [プロジェクトの実行](#page-10-0)

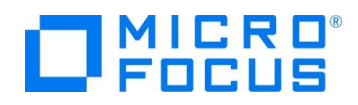

## <span id="page-2-0"></span>**3. チュートリアル手順の概要**

#### <span id="page-2-1"></span>**3.1. Windows クライアントでの開発準備作業**

- 1) Visual COBOL for Eclipse を起動します。
	- ① [スタート] メニュー > [Micro Focus Visual COBOL] > [Visual COBOL for Eclipse] を選択します。

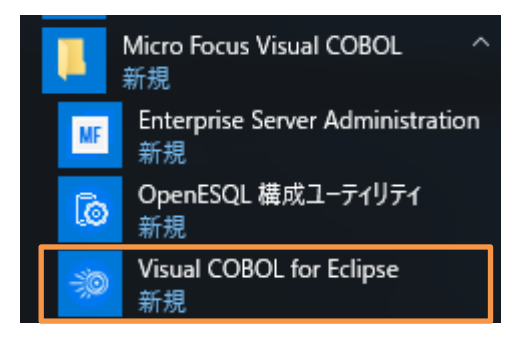

② ワークスペースの選択画面は任意のワークスペースを指定して、[起動(L)] ボタンをクリックします。

## <span id="page-2-2"></span>**3.2. JVM COBOL プロジェクトの作成**

- 1) COBOL JVM プロジェクトを作成します。
	- ① [ファイル(F)]メニュー > [新規(N)] > [COBOLJVM プロジェクト] を選択します。

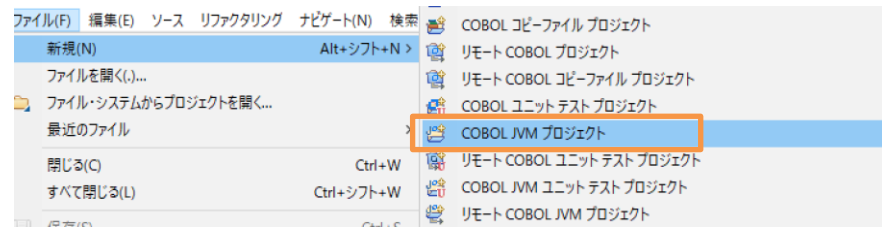

② プロジェクト名に "JVMC" を入力し、[終了(F)] ボタンをクリックします。

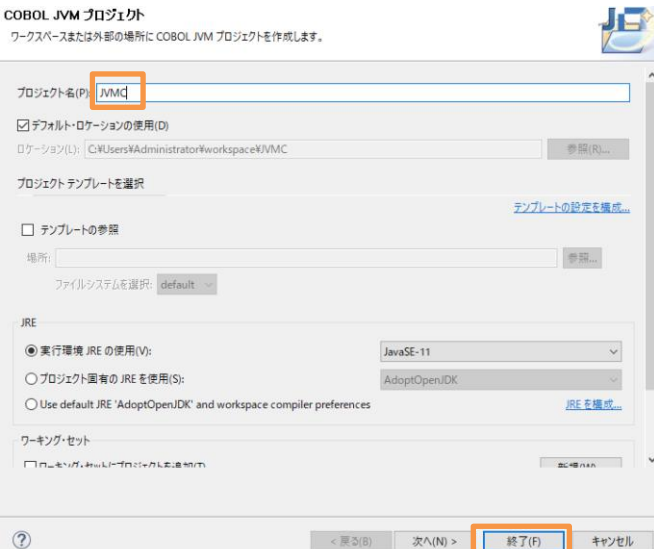

- 2) COBOL JVM パッケージを作成、設定変更します。
	- ① 「JVMC」プロジェクトを右クリックし、コンテキストメニューから、[新規作成(N)] > [COBOL JVM パッケージ] を選択し ます。

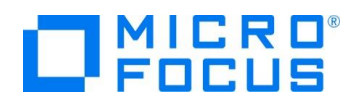

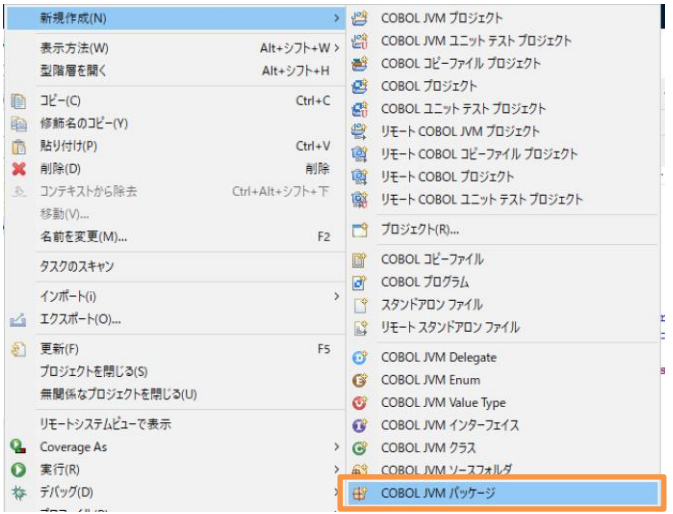

② COBOL JVM パッケージ作成ダイアログが表示されるので名前に "my.pack" とタイプして [終了(F)] ボタンをクリッ クします。

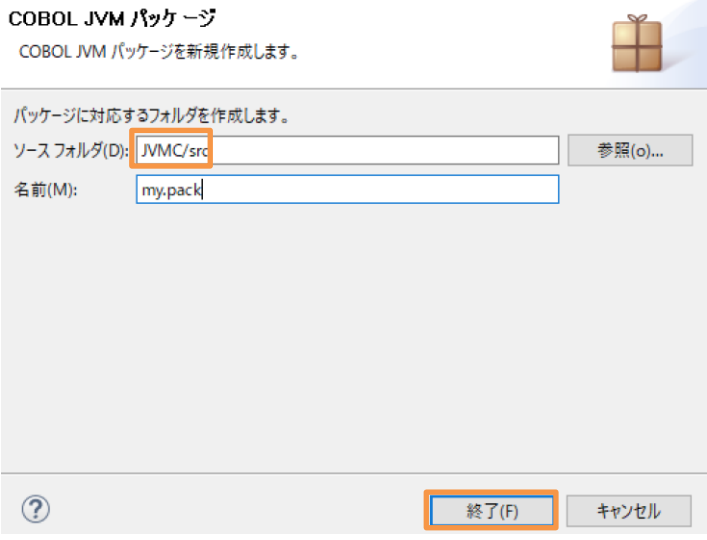

③ 「src」の配下に「my.pack」パッケージが作成されたことが確認できます。

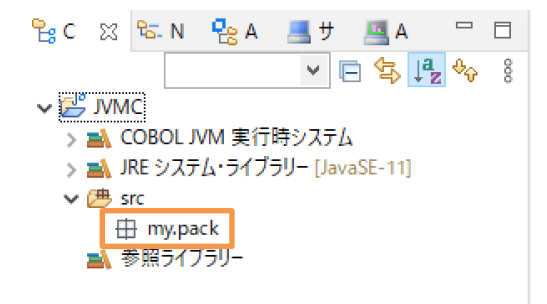

- 3) COBOL プログラムを作成します。
	- ① 作成された「my.pack」パッケージを右クリックし、コンテキストメニューから [新規作成(N)] > [COBOL プログラム] を 選択します。

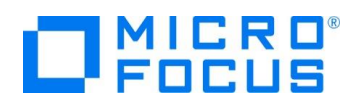

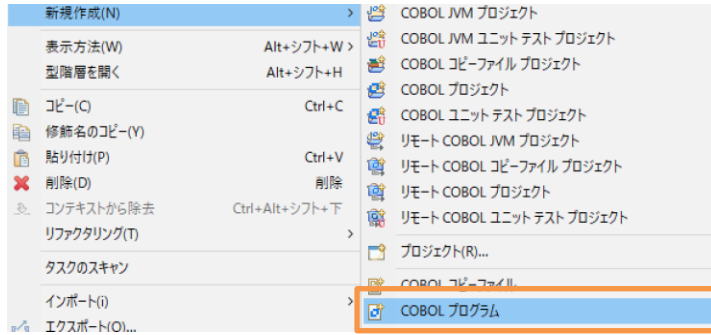

② 「COBOL JVM プログラムの新規作成」 ウィザードが表示されます。 [名前] に "Calculator.cbl" を入力し、[終 了(F)] ボタンをクリックします。

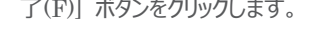

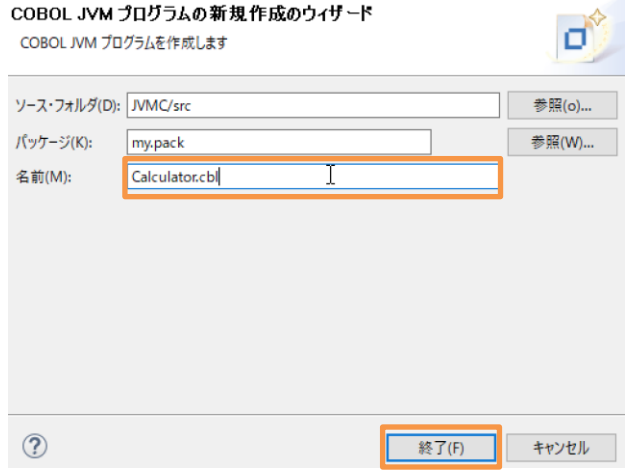

- ③ テンプレートの「Calculator.cbl」が展開されます。
- ④ ダウンロードしたサンプルプログラムから「Caluculator.cbl」をメモ帳等でオープンし、内容を全てコピー&ペーストします。

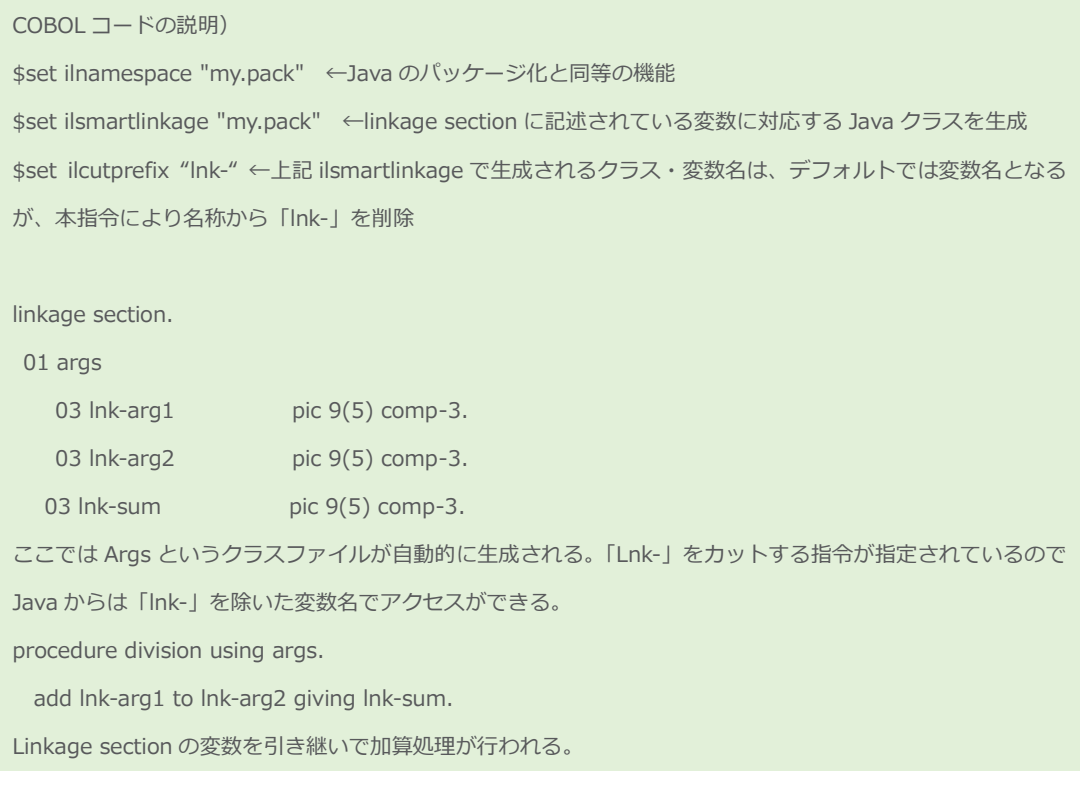

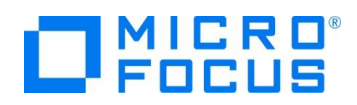

⑤ CTRL+S を押してファイルを保存するとコンパイルが行われます。

## <span id="page-5-0"></span>**3.3. Java プロジェクトの作成**

- 1) 呼び出し元の Java プロジェクトを作成します。
	- ① COBOL エクスプローラーにて、Eclipse メニューより、[ファイル(F)] > [新規(N)] > [その他] を選択します。

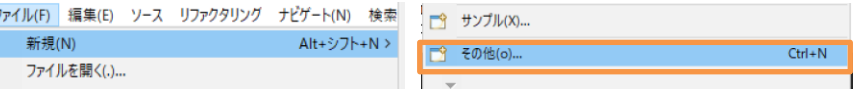

② Java プロジェクトを選択し、[次へ(N)] ボタンをクリックします。

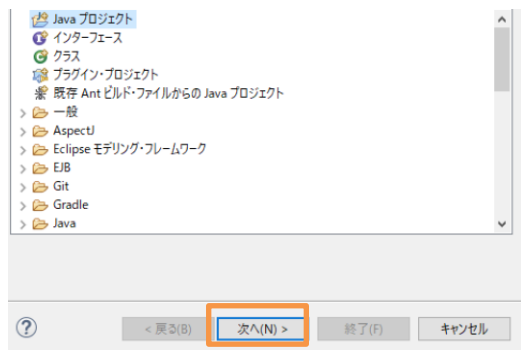

- ③ 「Java プロジェクトの作成」ウィザードが表示されるので[プロジェクト名]に"CALC"とタイプして[JRE] はデフォルトを選 択し、[終了(F)]をクリックします。
- ④ 選択したデフォルトの JRE が Java 11(またはそれ以降)の場合、module-info.java ファイルをプロジェクトに追加 するように求められます。 これはこのチュートリアルの範囲外のため、[作成しない]をクリックします。
- 2) プロパティ情報を更新します。
	- ① 「CALC」プロジェクト上で右ボタンのコンテキストメニューから[プロパティ]を選択します。
	- ② [Java のビルドパス]を選択して、[プロジェクト(P)]タブをクリックします。
	- ③ [クラスパス]を選択し、[追加(D)] ボタンをクリックします。
	- ④ JVMC プロジェクトにチェックを入れて、[OK]ボタンをクリックします。

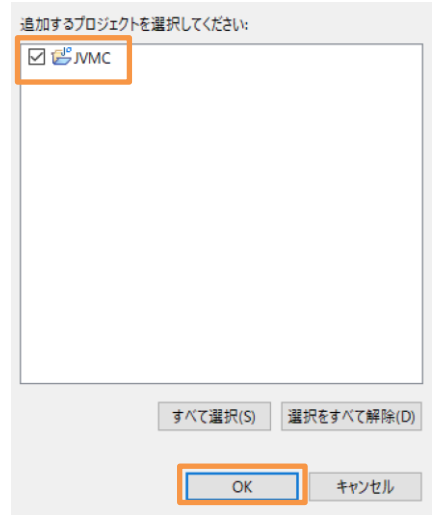

⑤ 次にライブラリー(L)タブをクリックします。

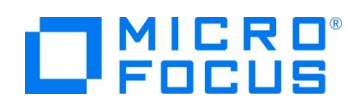

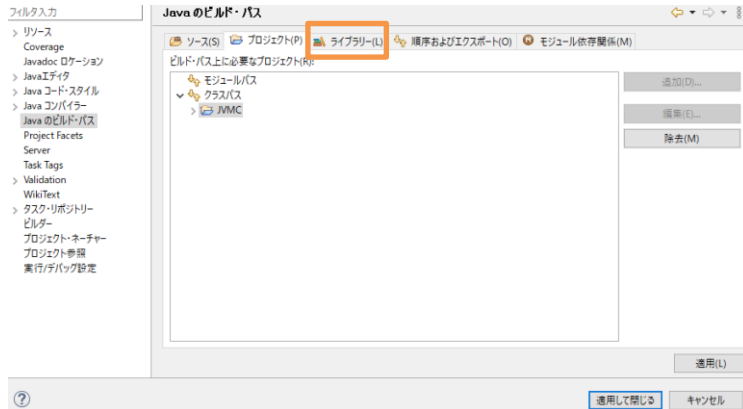

- ⑥ [クラスパス] を選択し、[ライブラリーを追加(i)] ボタンをクリックします。
- ⑦ 「COBOL JVM 実行時システム」を選択し、[次へ(N)] > [終了(F)] ボタンをクリックします。  $= 2.4 - 0.5 - 0.36 +$

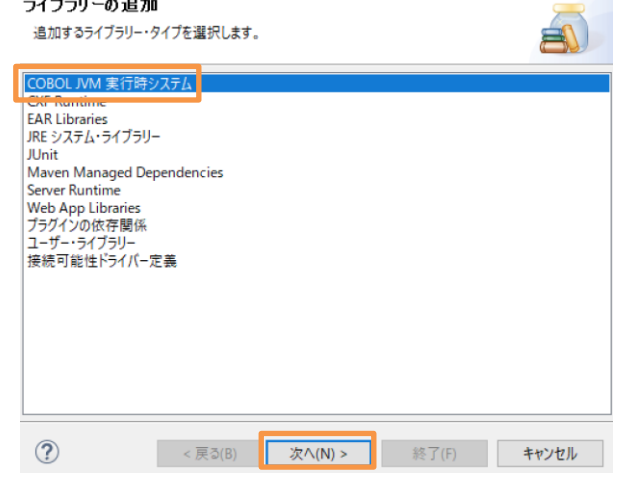

⑧ [適用して閉じる] ボタンをクリックします。

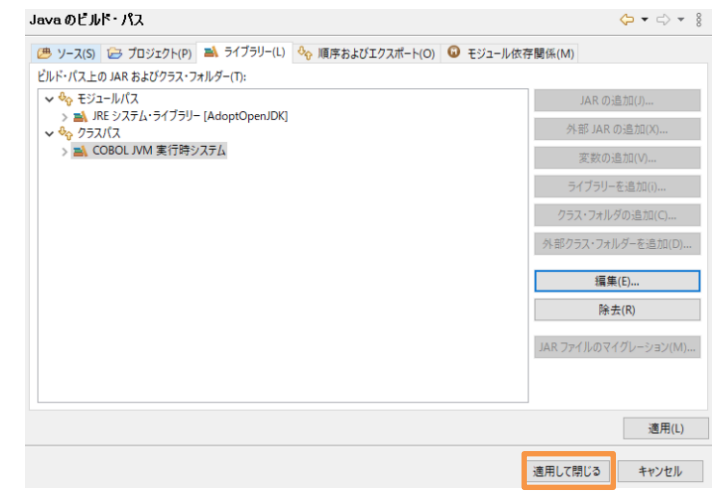

- 3) Main メソッドを含んだ Java アプリケーションを作成します。
	- ① 「CALC」プロジェクト上で右ボタンのコンテキストメニューから [新規(W)] > [クラス] を選択します。

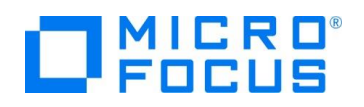

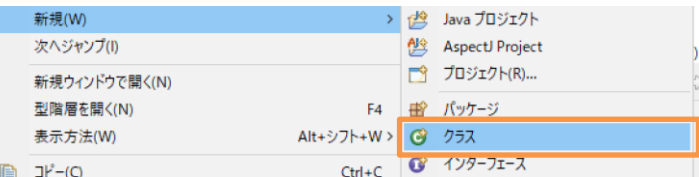

② 新規 Java クラス作成のためのウィザード画面が表示されるので [パッケージ(K)] に "com.calc" を入力、[名前

(M)] に "MainClass" を入力し、[終了(F)] ボタンをクリックします。

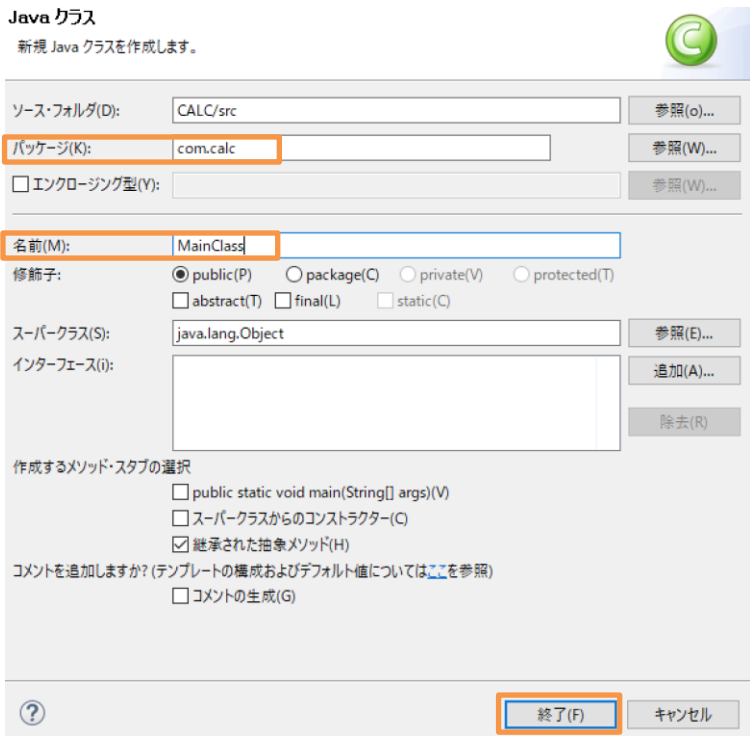

- ③ 雛型の「MainClass.java」が展開されます。ダウンロードしたファイルから MainClass.java をメモ帳等でオープンし、こ のソースコードにコピー&ペーストを行います。
- ④ CTRL+S を押してファイルを保存するとコンパイルが行われます。

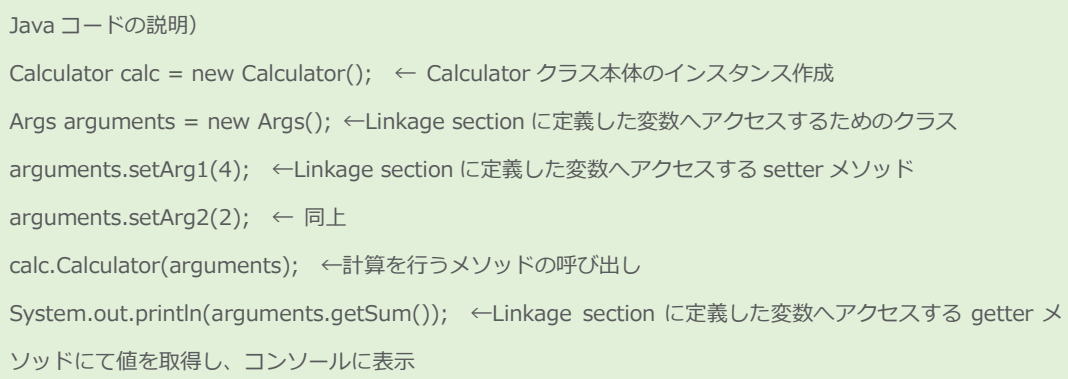

# <span id="page-7-0"></span>**3.4. 作成した Java アプリケーションの実行**

- 1) Java アプリケーションを実行します。
	- ① 「CALC」 プロジェクトを右クリックし、コンテクストメニューから [実行(R)] > [Java アプリケーション] を選択します。

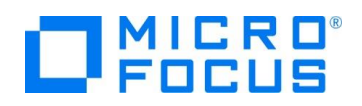

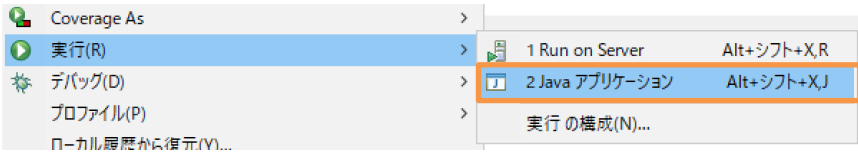

② コンソールに6が返ってくることが確認できます。

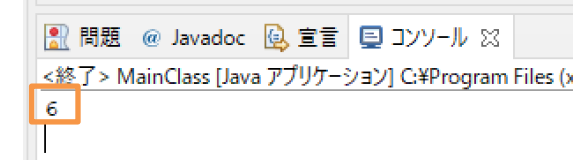

# <span id="page-8-0"></span>**3.5. COBOL パースペクティブのカスタマイズ**

- 1) COBOL パースペクティブをカスタマイズします。
	- ① COBOL エクスプローラーの設定メニューをクリックします。

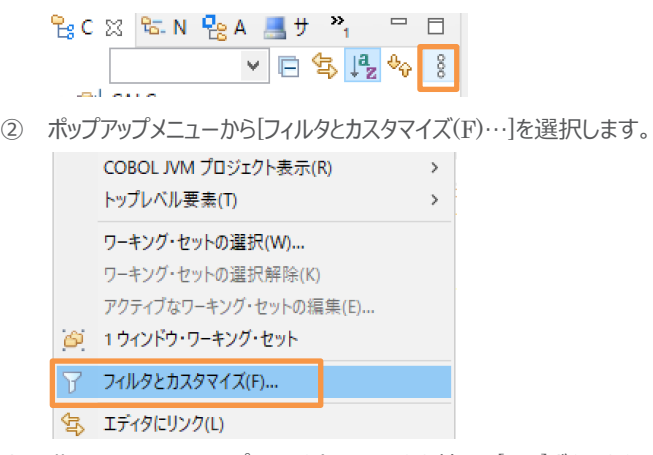

3 非 Micro Focus プロジェクトのチェックを外して「OK」ボタンをクリックします。

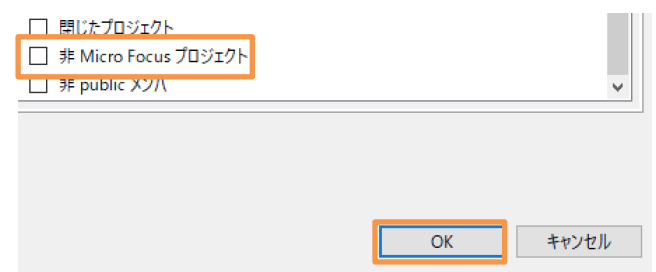

# <span id="page-8-1"></span>**3.6. JVM COBOL のパッケージ化**

- 1) COBOL JVM プロジェクト「JVMC」から JAR ファイルを出力するように設定します。
	- ① 「JVMC」プロジェクト上で右クリックし、> [プロパティ] を選択します。
	- ② ビルド構成を選択します。
	- ③ 右側のパンにて[JVM]のセクションにて [パッケージターゲットを作成する] を 「はい」 に変更します。
	- ④ 次に、[ビルド後に JAR ファイルを作成する] も 「はい」 に変更します。
	- ⑤ 次に [JAR 出力フォルダ] をデフォルトの「dist」になっていることを確認します。
	- ⑥ 最後に [適用して閉じる] ボタンをクリックします。

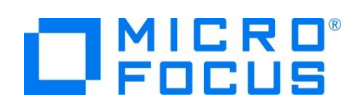

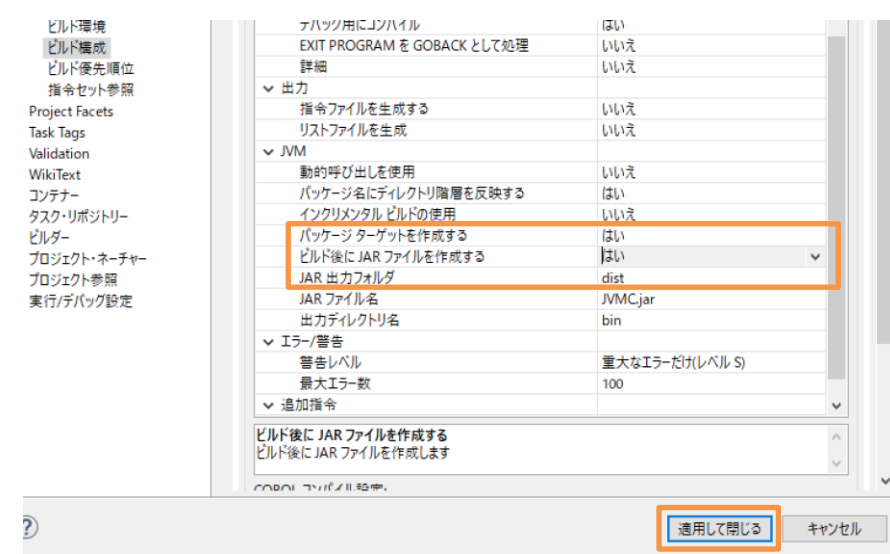

# <span id="page-9-0"></span>**3.7. プロジェクトのビルド**

- 1) JAR ファイルをビルドします。
	- ① 通常、自動でビルドが行われますが、もしビルドされない場合は下記の作業を行います。
	- ② COBOL エクスプローラーにて、「JVMC」プロジェクトを選択します。
	- ③ [プロジェクト] メニューから Eclipse メニューより、[プロジェクトのビルド(B)]を選択します。
	- ④ ビルドが終了すると「dist」フォルダに JVMC.jar ファイルが作成されていることが確認できます。

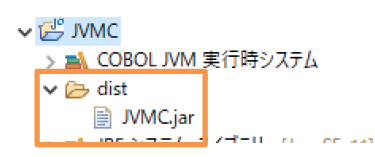

# <span id="page-9-1"></span>**3.8. パッケージ化されたファイルのコピー**

- 1) 作成した jar ファイルを Java のプロジェクトに設定します。
	- ① 「CALC」 プロジェクトを右クリックし、コンテクストメニューから [新規作成]> [フォルダー] を選択します。
	- ② フォルダ名に"lib"とタイプします。
	- ③ 「JVMC」プロジェクトにある「JVMC.jar」右クリックで選択し、コンテキストメニューから [コピー] を選択し、その後、 「CALC」プロジェクト配下の「lib」フォルダー上にて右クリックし、コンテキストメニューから「ペースト」を選択します。ファイ ルが「lib」フォルダにコピーされていることを確認します。

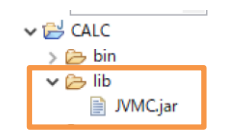

#### <span id="page-9-2"></span>**3.9. パッケージ化された Jar ファイルを使用するように Java プロジェクトを変更**

- 1) Java プロジェクトの変更を行います。
	- ① COBOL エクスプローラーにて「CALC」 プロジェクトを右クリックし、コンテクストメニューから [プロパティ] を選択します。
	- ② Java ビルドパスをクリックします。

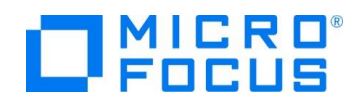

- [ブロジェクト] タブより「JVMC」を選択し、[除去(M)]をクリックします。
- 次に[ライブラリー] タブを選択します。
- クラスパスを選択し、[JAR の追加(J)…]ボタンをクリックします。
- 「CALC」プロジェクトを展開し、「lib」フォルダーから「JVMC.jar」を選択し、[OK]ボタンをクリックします。

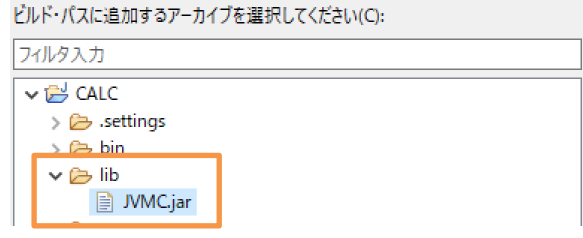

- クラスパスに「COBOL JVM 実行時システム」が消えている場合、追加をしてください。
- 最後に [適用して閉じる] ボタンをクリックします。

## <span id="page-10-0"></span>**3.10.Java プロジェクトの実行**

- 1) Java アプリケーションを実行します。
	- 「CALC」 プロジェクトを右クリックし、コンテクストメニューから [実行(R)] > [Java アプリケーション] を選択します。

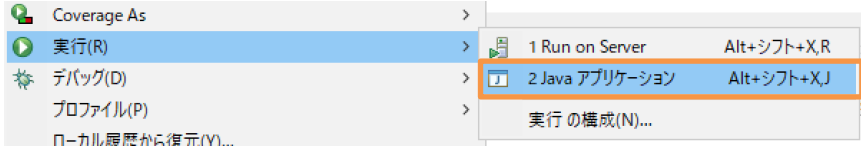

- Java アプリケーションの選択ダイアログが表示されます。
- マッチングアイテムリストから「MainClass com.calc」をクリックします。

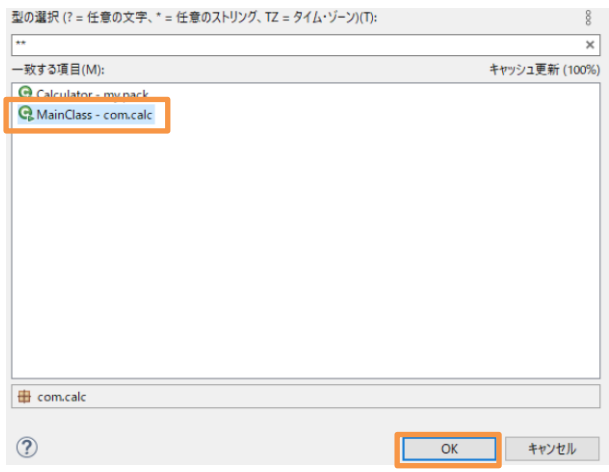

OK をクリックすると CALC アプリケーションが実行されコンソールに6が表示されます。

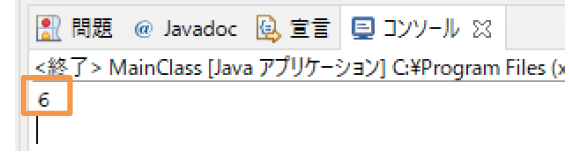

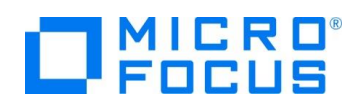

#### **WHAT'S NEXT**

● 本チュートリアルで学習した技術の詳細については製品マニュアルをご参照ください。

## **免責事項**

ここで紹介したソースコードは、機能説明のためのサンプルであり、製品の一部ではございません。ソースコードが実際に動作するか、御社業 務に適合するかなどに関しまして、一切の保証はございません。 ソースコード、説明、その他すべてについて、無謬性は保障されません。 ここで紹介するソースコードの一部、もしくは全部について、弊社に断りなく、御社の内部に組み込み、そのままご利用頂いても構いません。 本ソースコードの一部もしくは全部を二次的著作物に対して引用する場合、著作権法の精神に基づき、適切な扱いを行ってください。